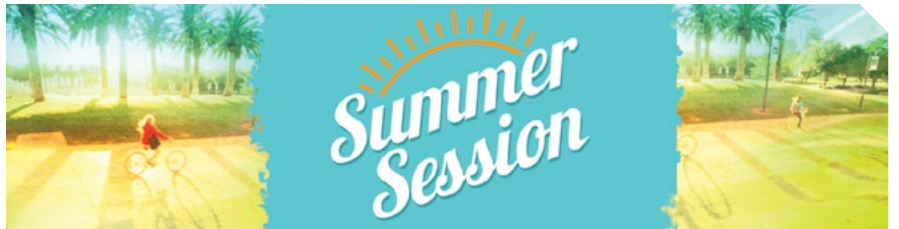

## First, create a student account

It just takes a few minutes to create a student account and get a CSUN ID Number and User ID. If you are a current or former CSUN student, skip this step and use your current portal login information.

- Click on the Get ID button. (You may also go to the [CSUN home page](http://www.csun.edu/) and select "Admissions" and "Extended Learning Programs and Registration.")
- 2. Fill in "New Tseng College Student Application" and "User Profile" forms
- 3. On the "Create User Profile" screen, create a password, then select:
	- "Program to Enroll": Select either "Graduate Credit" or "Undergraduate Credit," based on the level of courses you plan to take. Do not choose "Non Credit."
	- "Term/Session": Select "2155 Summer Term 2015."
- On the "New Tseng College Student Application Completed" screen, you will see your new CSUN Student ID Number and User ID. Save this information for your records!

## Ready! Enroll and pay

## Before you enroll in classes:

- Change your browser settings to allow pop-ups for payment transactions.
- Be prepared with your credit card information. Payment is due immediately.
- If necessary, have your Permission Number available.
- Click on the **Enroll** button. (You may also log into the "myNorthridge [Portal"](http://www.csun.edu/) on the CSUN home page.)
- In the "My Checklist" box, click on the link for "Summer Appt/Enrollment."
	- Alternate pathway: If you don't see this link, use the "Enroll in Classes" icon on the right side of the page. A window will appear with available semesters: choose "Summer."
- Read and acknowledge the "Fee Payment Acknowledgment" page.
- The "Add Classes" page begins Step 1 of the enrollment process. Enter the 5-digit Class Number and click "Enter." The course info will appear and you can enter a Permission Number if you have one.
	- Click "Next" to proceed.
	- If you want to add another class, enter the Class Number here and proceed as before.
	- If you have no further classes to add, click "Proceed to Step 2 of 3."

**6** Step 2 is the "Confirm Classes" page. If correct, click "Finish Enrolling."

- $\bullet$  In Step 3, "View Results" page, you will see if you have successfully enrolled and you will need to make a payment in order to maintain your enrollment. If you do not pay within two hours, you may be dropped from your classes. Click "Make a Payment" to complete the transaction.
	- Payment methods: Visa, MasterCard or Electronic Check (must wait 24 hours after account activation to pay by Electronic Check).

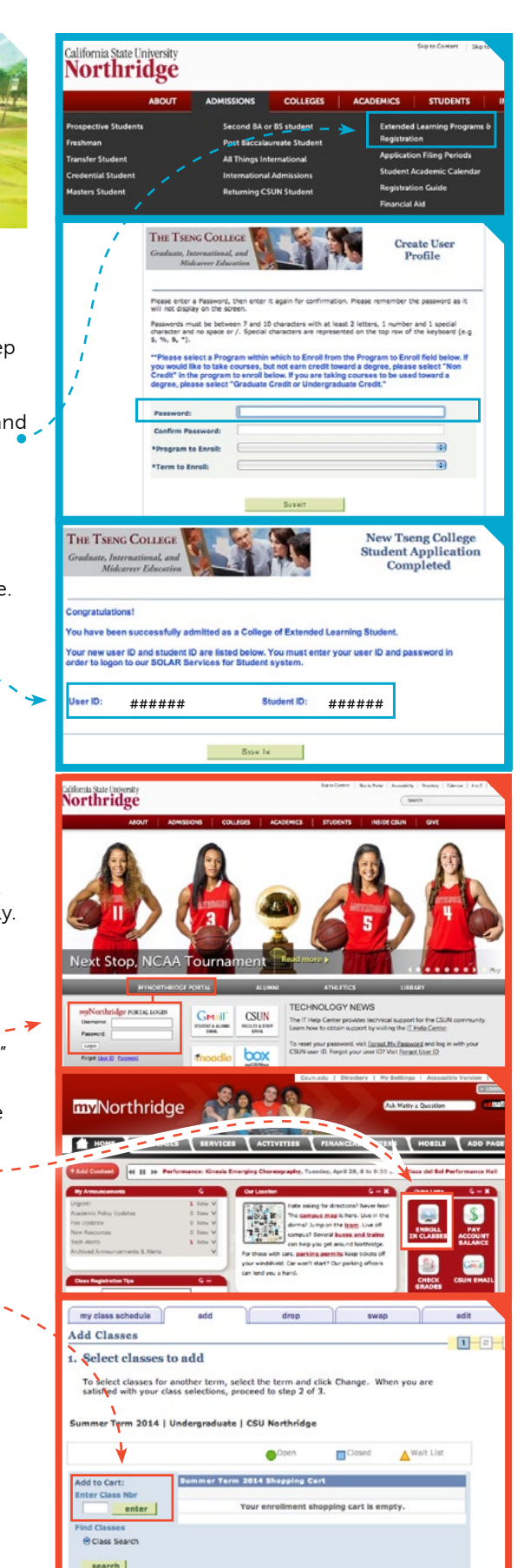

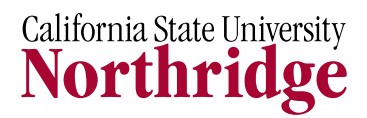